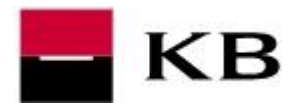

## **CONTENT**

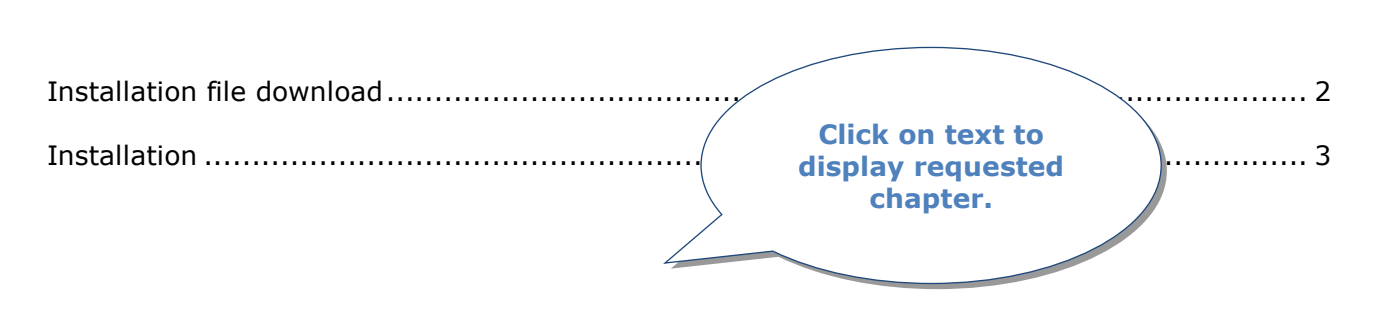

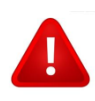

## **IMPORTANT NOTICE**

**Keep the smart card in the reader during the active work in the application. After finishing your work remove the card from the reader and store it in a safe place!**

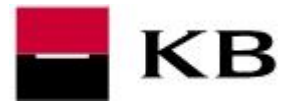

**Installation of smart card reader, software Crypto Plus KB, signing module and Google Chrome extension**

## <span id="page-1-0"></span>**INSTALLATION FILE DOWNLOAD**

- **1.** Go to **[https://www.kb.cz/en/support/banking-and-tools/how-can-i-get-and](https://www.kb.cz/en/support/banking-and-tools/how-can-i-get-and-install-a-reader)[install-a-reader](https://www.kb.cz/en/support/banking-and-tools/how-can-i-get-and-install-a-reader)**. If the security warning is displayed, click **Allow** or **Yes**.
- **2.** Find the matching smart card reader in the list, then click **Download.**
- **3.** In the opening pop-up window click **Save** or **Save File**. File is usually automatically downloaded to folder C:\Users\"PC username"\Downloads\

<span id="page-1-1"></span>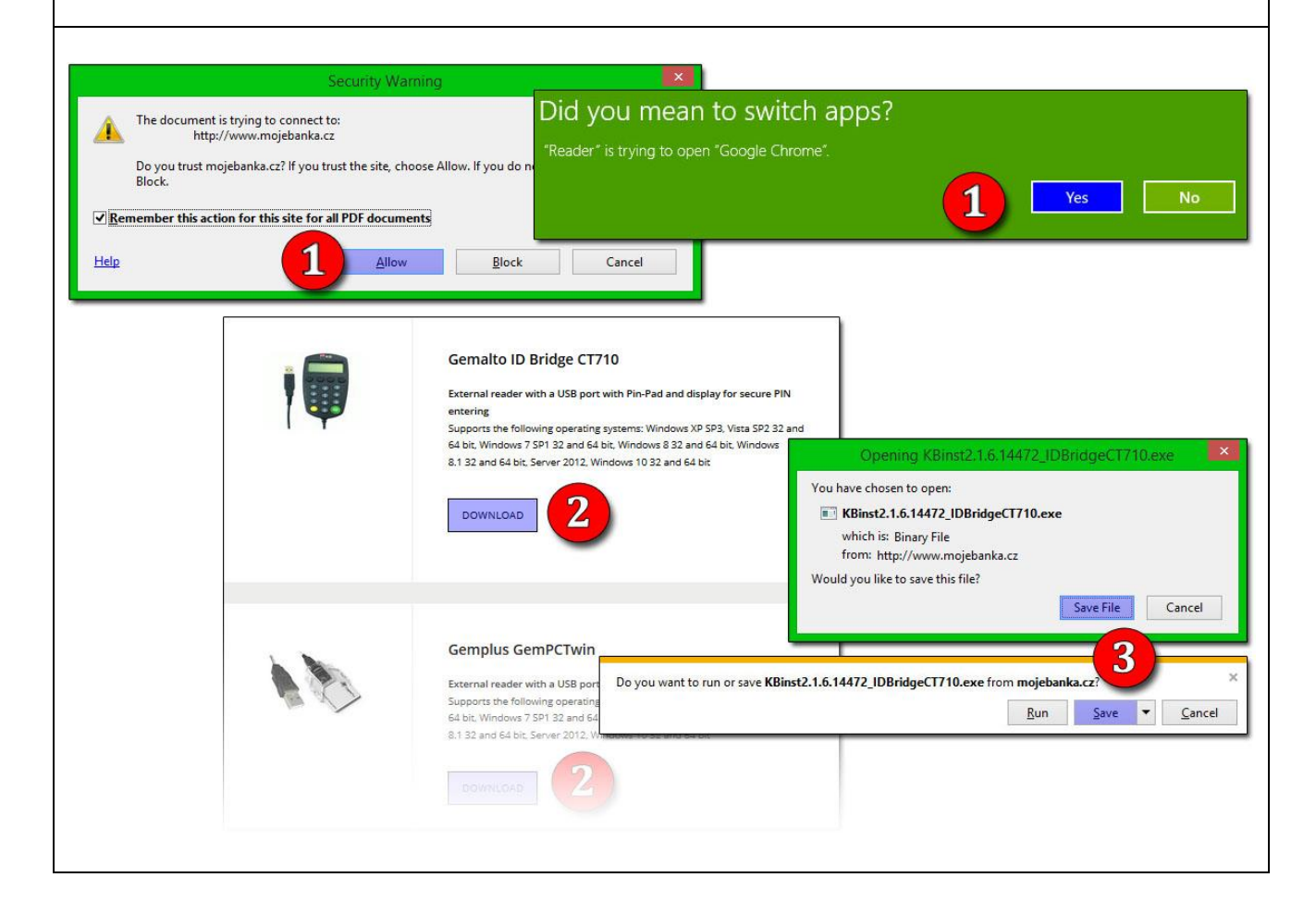

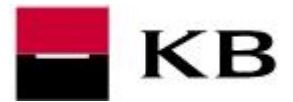

**Installation of smart card reader, software Crypto Plus KB, signing module and Google Chrome extension**

## **INSTALLATION**

- **1.** Close the internet browser, then run downloaded file **KBinst2.1.6.14472...exe.** In the first step of the Installation wizard click **Continue**.
- **2.** Administrator rights are required. In the operating systems Windows Vista and higher where the UAC (User Account Control) tool is activated you need to give the additional permition by "**Yes**" button.
- **3. a.** Enter PIN and click **Login**. **b.** If the reader has its own pinpad enter PIN code on reader's keyboard and confirm with the green button **OK**.
- **4.** Confirm the final message with **OK**.
- **5.** To end the installation wizard click **Close**.

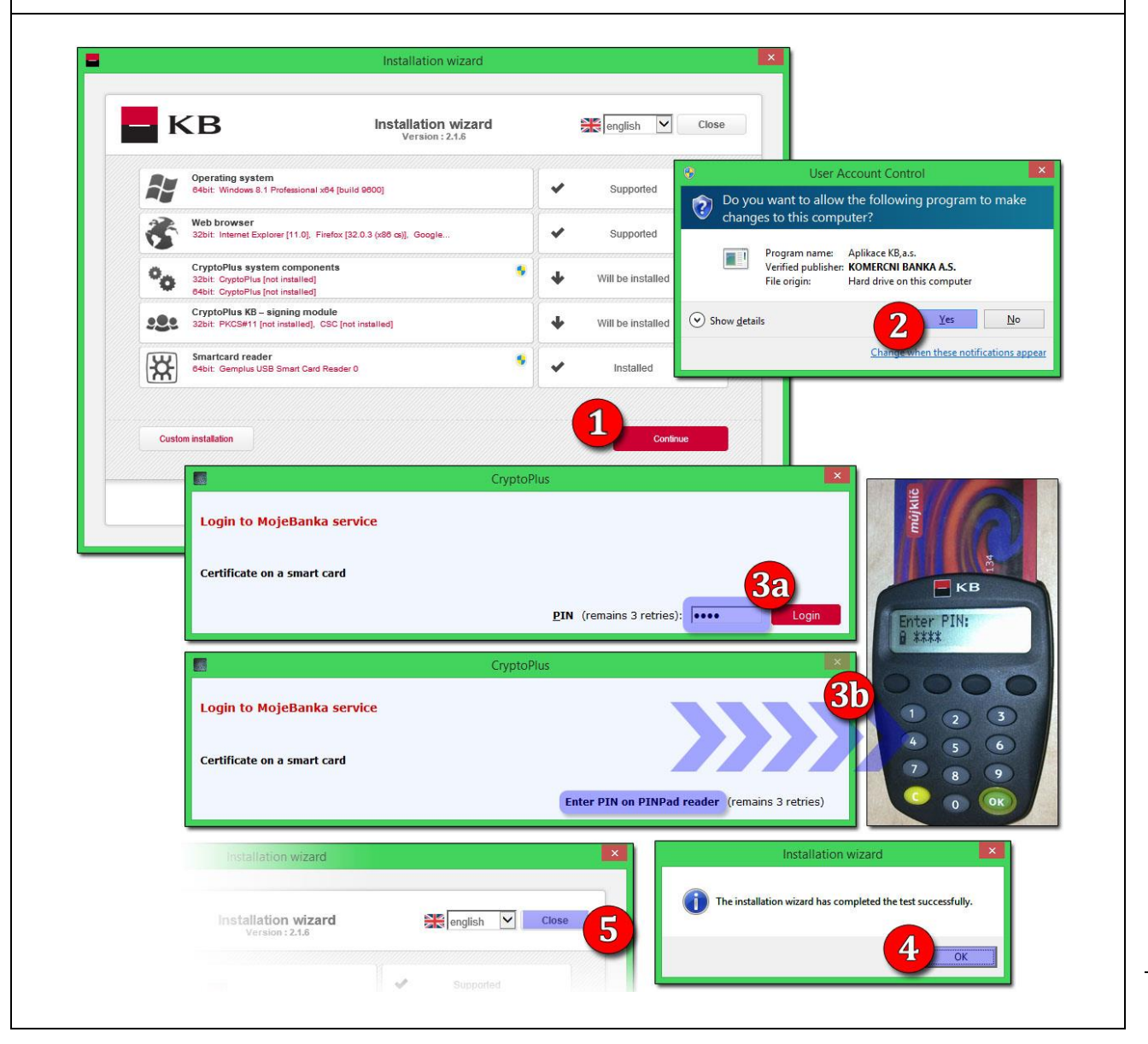